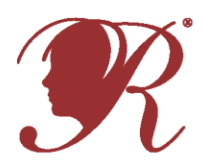

# **National PTA<sup>®</sup> Reflections** PTA Leader Online Instructions

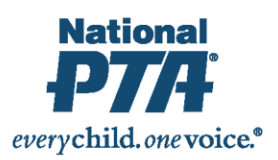

# **PTA Registration & Reporting Instructions:**

- **1. Register Your PTA** from **July 1—December 1** at [PTA.org/Reflections.](file://///nptafap001/departments/Programs/Reflections%20Arts%20Program/Reflections%20Awards/2016-17%20What%20Is%20Your%20Story/Program%20Materials/Drafts/PTA.org/Reflections)
- Enter your National PTA 8-digit ID Number.
- Enter your PTA Name, City, State, ZIP.
- Enter your PTA Leader Name, Title, Address, City, State, ZIP.
- Enter your School Name, Number of Students Enrolled, Title I Status (Y/N), Percent of students who receive free/reduced priced lunches.
- Enter your additional contacts who wish to receive program communications from State and National PTA.
- Click "Submit" and receive a confirmation email.

## **2. Report Student Participation & Program Success** from **September 1—March 1** at [PTA.org/Reflections.](file://///nptafap001/departments/Programs/Reflections%20Arts%20Program/Reflections%20Awards/2016-17%20What%20Is%20Your%20Story/Program%20Materials/Drafts/PTA.org/Reflections)

- Enter your National PTA 8-digit ID Number.
- Select which grade divisions your PTA offered.
- For each division, Enter student participation totals for each arts category.
- Enter total number of participating students.
- Select true statements regarding your program's success.
- Click "Submit" and receive a confirmation email.

# **Student Entry Portal Instructions:**

#### **1. Create an Account.**

- Visit PTA.org/Reflections and click the "Submit Student Entry" button.
- Click "sign up" and enter your full name, email and create a password.
- Click "register" and receive a confirmation email.
- Click the unique link in your confirmation email to activate your account.

## **2. Submit Advancing Student Entries by December 16, 2017.**

- From your account's home page, click "create a submission" for each student entry advancing to the next round.
- Click "Student Entry Form" to enter Student Entry Information.
- Click "Upload Artwork" to upload a digital copy of the entrant's artwork (*optional*).
- Click "submit your student entry" to submit student entry. If you submit a student entry by accident or need to make edits to completed forms, please notify your State PTA.

#### **3. Confirm Student Submission Status.**

- From your account's home page, view a list of created submissions. Confirmed submissions will show a status of "Submitted."
- Look for State and National PTA award announcements and special invitations to Reflections celebration events.

*Missouri PTA Units will need to utilize this online process to register & report participation. Email questions to reflections@mopta.org*

**NEED HELP?** For technical assistance, contact [Info@PTA.org](mailto:Info@PTA.org?subject=PTA%20Reflections%20Registration%20Help) **(800) 307-4PTA**

*Missouri PTA Units will need to utilize this online process to register & report participation. Email questions to reflections@mopta.org* 

## **NEED HELP?**

For technical assistance, contact **[support@myreviewroom.com](mailto:support@myreviewroom.com)**